# *PROCESO DE COMPRA*

## *www.fcjuarez.com*

*2. Ingresa el correo que registraste cuando adquiriste tu Bravo Card así como tu contraseña; sino la* recuerdas da click en "Olvidé mi contraseña" y recibirás una contraseña temporal para ingresar al sistema.<br>22 **Propio de la presencia de la propio de la propio de la propio de la propio de la propio de la propio de la p** 

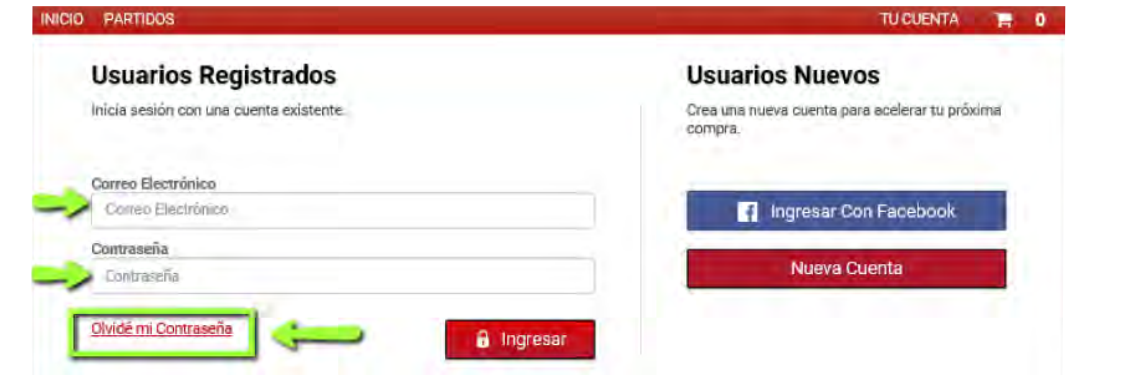

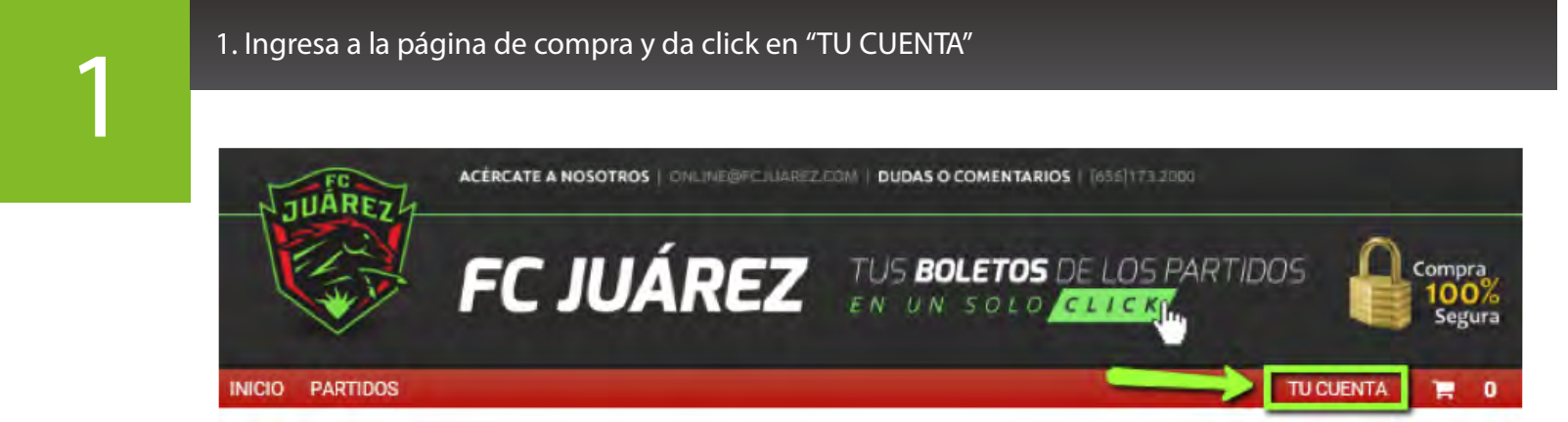

#### *4. A continuación, verás los detalles de tu compra, y deberás dar click en "CONTINUAR"*

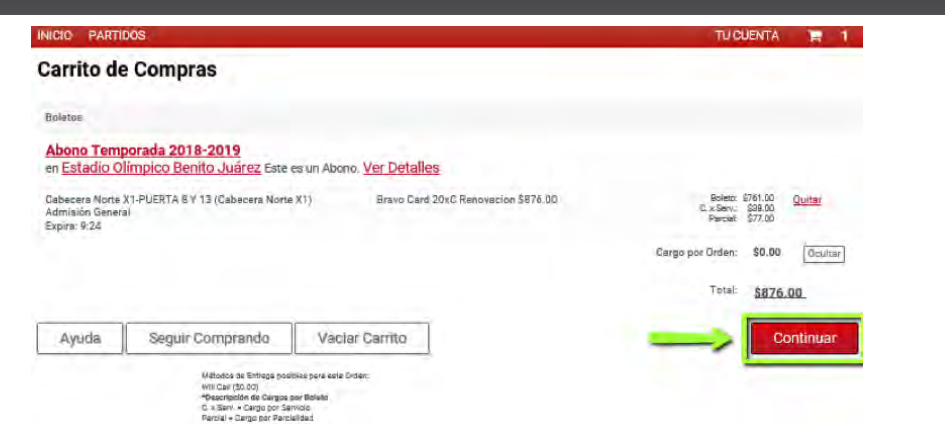

**NOTA: En el precio aparecerá el concepto "Parcial" el cuál es la comisión bancaria al elegir diferir el cargo en mensualidades; si elijes pagar en una sola exhibición esta comisión quedará descartada. Si deseas adquirir Bravo Cards adicionales a tu reserva, antes de dar "CONTINUAR" te pedimos seguir estos pasos, o de lo contrario continuar al paso número 5.**

*8.Finalizado el proceso de compra aparecerá en pantalla tu número de orden, mismo que recibirás vía correo electrónico con tu confirmación de compra.*  **1988 de la Francisa Via correo electronico con tu confirmación de compra.<br>1988 de la Temporada 2018-2019 de los Bravo de FC Juárez<br>1988 i Gracias por tu compra!** 

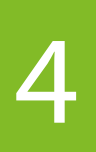

*5. En esta sección deberás agregar el nombre y apellido que quieras que aparezca impreso en tu Bravo Card, y posteriormente dar click en "Continuar" 5*

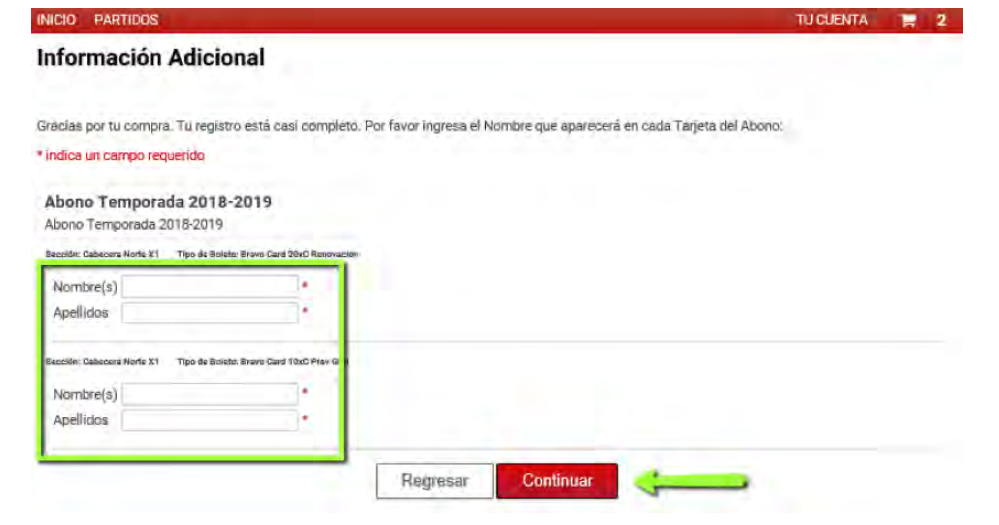

*6. Después deberá seleccionar un método de entrega, elija "WILL CALL" y de click en "Continuar" 6*

Método de Entrega No se hacen envios a Apertados Postales. na Identificación con fotografía y la Taijeta de Crédito que fue usada para comprar estos bo C Will Call (\$0.00) Recibirás un número de orden (will call) en tu correo de confirmación de compra, con el cual deberás recoger tus boletos directamente en las taquillas o puntos de venta autorizados: Los boletos sólo se entregarán al TITULAR de la tarjeta bancaria con la cual se realizó la compra, presentando: 1. Nümero de Orden 2. Tarjeta bancaria con la cual se realizó la compra 3. Identificación oficial vigente (INE, cartilla militar, cédula profesional o pasaporte) Importante: No se aceptan tarjetas virtuales.

TU CUENTA  $R = 1$ 

*7. En esta sección deberás ingresar los datos de la tarjeta con la que realizará el pago. Es importante recordar que aquí podrás elegir si el cargo a tu tarjeta será en una sola exhibición o a parcialidades; recuerda que de elegir esta última se cargará la comisión 7 bancaria mencionada anteriormente. Finalmente da click en el botón "Continuar"*

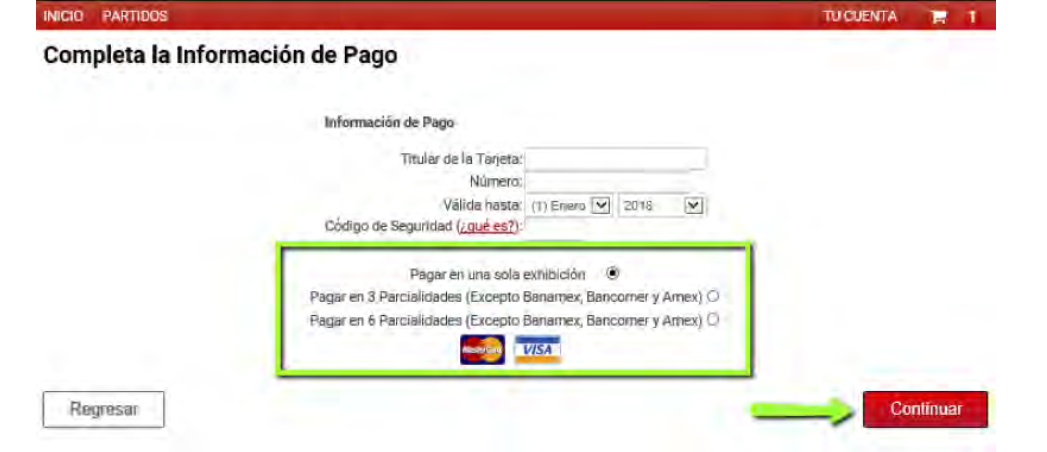

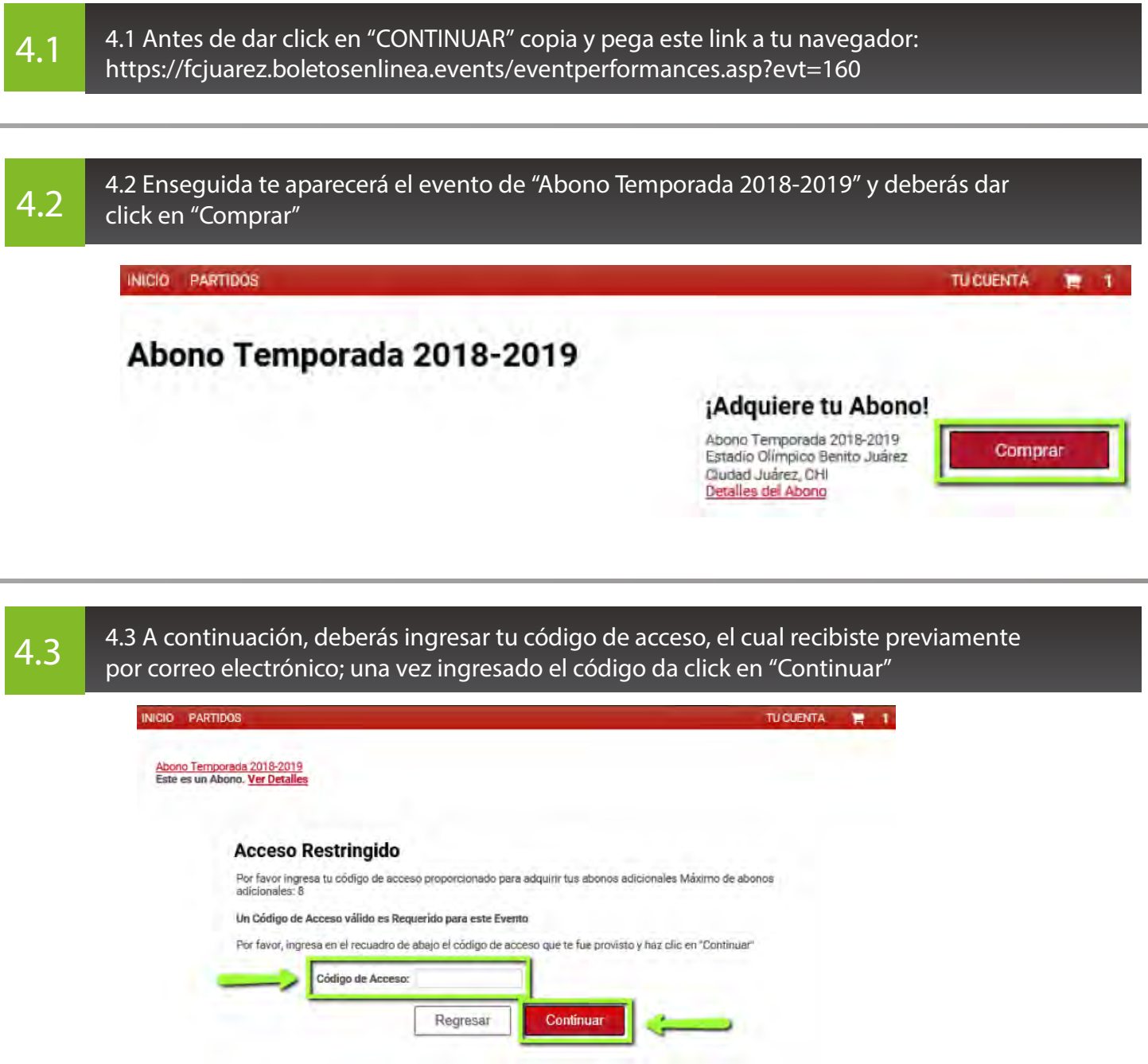

### *4.4 Desde esta página podrás navegar en las diferentes secciones para elegir los asientos de tu preferencia 4.4*

Selecciona tus propios asientos

Aviso: Los boletos estarán reservados por 10 minutos mientras completas tu orden Los boletos para esta función deberán ser recogidos en el Recinto (Will Call).

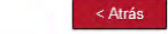

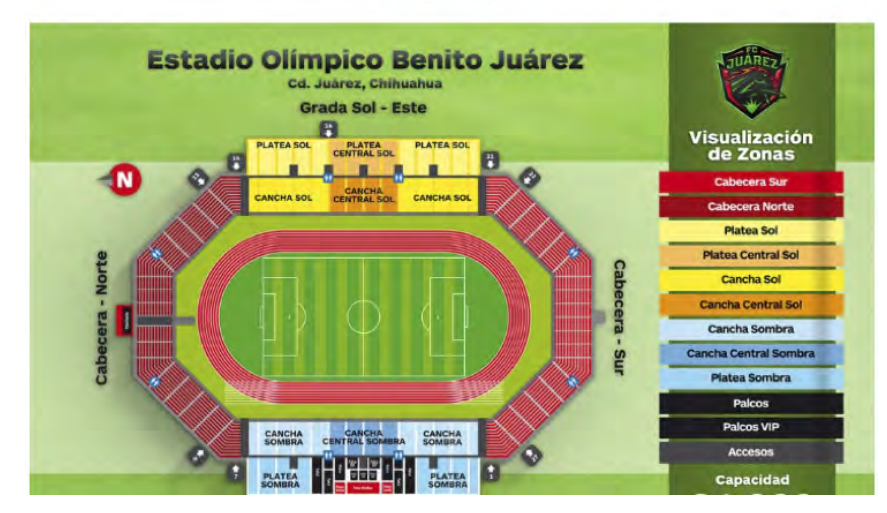

*4.5 Una vez que selecciones los asientos y los agregues al carrito, verás nuevamente el resumen de tu compra, para posteriormente dar click en "Continuar" 4.5*

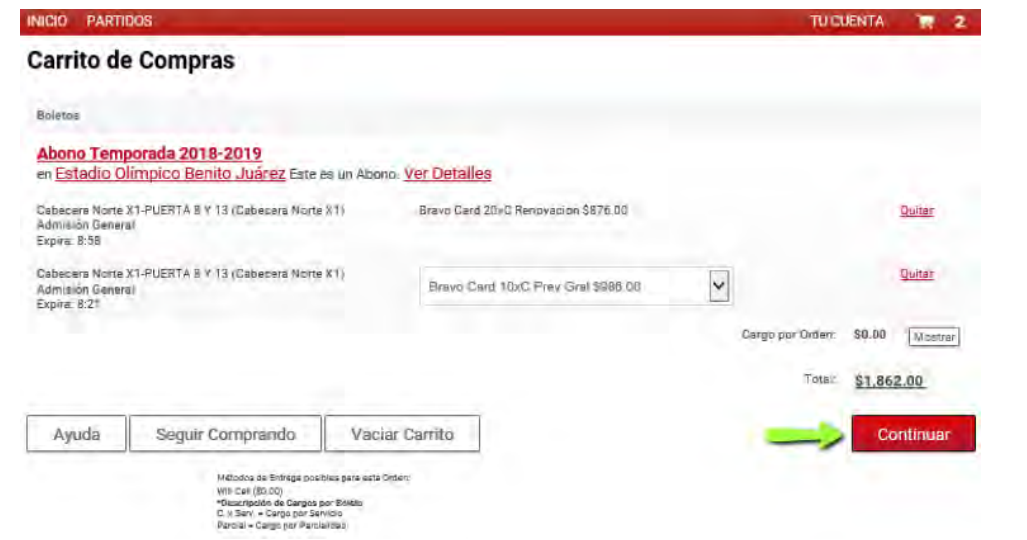

*3*

**3. Una vez dentro de la página de compra, ve a la sección "Reservaciones" donde encontrarás pre-cargados tus asientos de Bravo Card; da click en "Agregar Al Carrito"**

**Reservaciones** 

#### [mostrar/ocultar]

Toma en cuenta que cualquier boleto reservado será liberado en la fecha de Expiración mostrada abajo y desde ese momento estará disponible para quien complete la Orden en primer lugar.

Reserv. # 540287 Abono Temporada 2018-2019 Agregar Al Carrito